# Dell Display Manager - uživatelská příručka

# Přehled

Dell Display Manager je aplikace pro operační systém Windows, která slouží ke správě monitoru nebo skupiny monitorů. Umožňuje ručně nastavit zobrazený obraz, přiřazovat automatická nastavení, spravovat provozní úspory, otáčet obraz a využívat další funkce vybraných modelů Dell. Po nainstalování se nástroj Dell Display Manager spustí při každém spuštění systému a umístí svoji ikonu v oblasti upozornění. Při umístění ukazatele na ikonu v oblasti upozornění jsou vždy k dispozici informace o monitorech připojených k počítači.

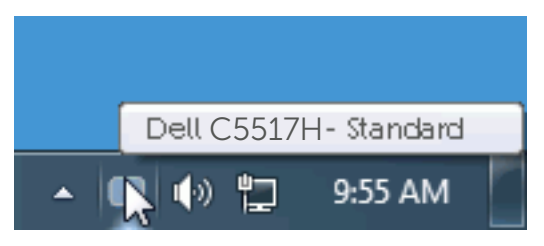

#### Používání dialogového okna Rychlá nastavení

Kliknutím na ikonu nástroje Dell Display Manager v oblasti upozornění se spustí dialogové okno Rychlá nastavení. Když je k počítači připojeno více podporovaných modelů Dell, lze v zobrazené nabídce vybrat konkrétní cílový monitor. Dialogové okno Rychlá nastavení umožňuje pohodlně nastavovat úrovně jasu a kontrastu monitoru, ručně vybírat režimy předvoleb nebo je nastavovat na automatický režim a měnit rozlišení obrazovky.

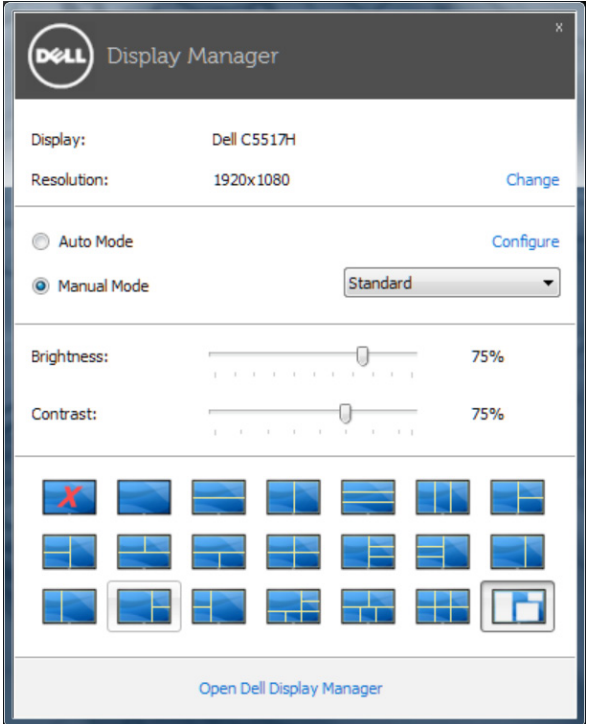

Dialogové okno Rychlá nastavení umožňuje rovněž přístup rozhraní pro pokročilé uživatele nástroje Dell Display Manager, které se používá k nastavování základních funkcí, ke konfigurování automatického režimu a pro přístup k dalším funkcím.

#### Nastavování základních funkcí monitoru

Pomocí nabídky na kartě Základní lze ručně vybrat režim předvolby pro vybraný monitor. Nebo lze aktivovat automatický režim. V automatický režimu je upřednostňovaný režim předvolby použit automaticky, když jsou aktivní specifické aplikace. Při každé změně režimu se na obrazovce krátce zobrazí zpráva o aktuálním režimu předvolby.

Na kartě Základní lze rovněž přímo upravovat jas a kontrast vybraného monitoru.

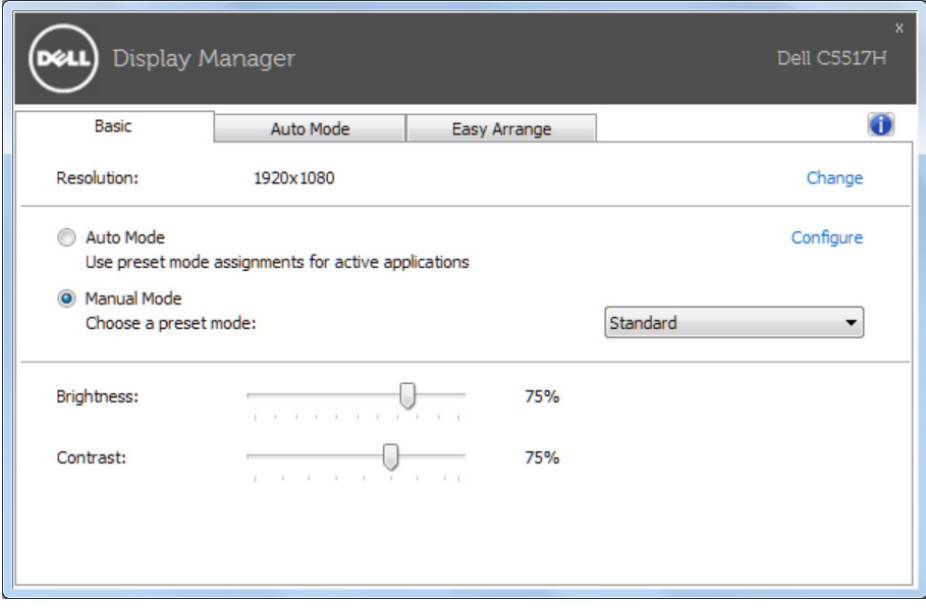

### Přiřazování předvolených režimů aplikacím

Na kartě automatického režimu lze přiřadit konkrétní režim předvolby konkrétní aplikaci a automaticky jej použít. Když je aktivován automatický režim, nástroj Dell Display Manager automaticky přepne na odpovídající režim předvolby vždy, když je aktivována přidružená aplikace. Režim předvolby přidružený ke konkrétní aplikaci může být v každém připojeném monitoru stejný nebo se může mezi monitory lišit.

Nástroj Dell Display Manager je předem nakonfigurován pro řadu rozšířených aplikací. Chcete-li přidat do seznamu přidružení novou aplikaci, přetáhněte aplikaci z pracovní plochy, nabídky Start systému Windows nebo z jiného umístění do aktivního seznamu.

POZNÁMKA: Přidružení režimu předvolby k dávkovým souborům, skriptům, zavaděčům a také nespustitelným souborům, například k archivům zip nebo komprimovaným souborům, není podporováno a nebude účinné.

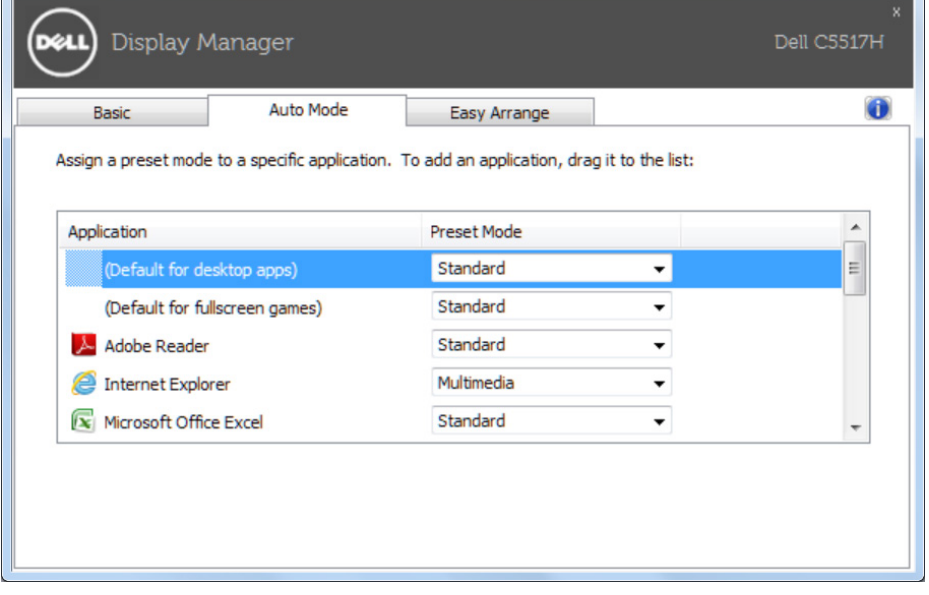

# Organizování oken pomocí funkce Snadné uspořádání

Některé modely Dell jsou vybaveny funkcí Snadné uspořádání, která umožňuje organizovat pracovní plochu vybraného monitoru do různých předdefinovaných nebo vlastních rozvržení oken. Když je funkce Easy Arrange (Snadné uspořádání) aktivována, okna mohou snadno automaticky měnit umístění a velikost tak, aby vyplnila konkrétní oblasti v rozvržení.

Chcete-li začít používat funkci Easy Arrange (Snadné uspořádání), vyberte cílový monitor a vyberte některé z předdefinovaných rozvržení. Na monitoru se krátce zobrazí oblasti vybraného rozvržení. Potom přetáhněte některé otevřené okno přes monitor. Při přetahování okna se zobrazí rozvržení aktivního okna a během přechodu okna se zvýrazní aktivní oblast. Při uvolnění okna nad aktivní oblastí se automaticky změní jeho velikost a poloha tak, aby okno vyplnilo oblast.

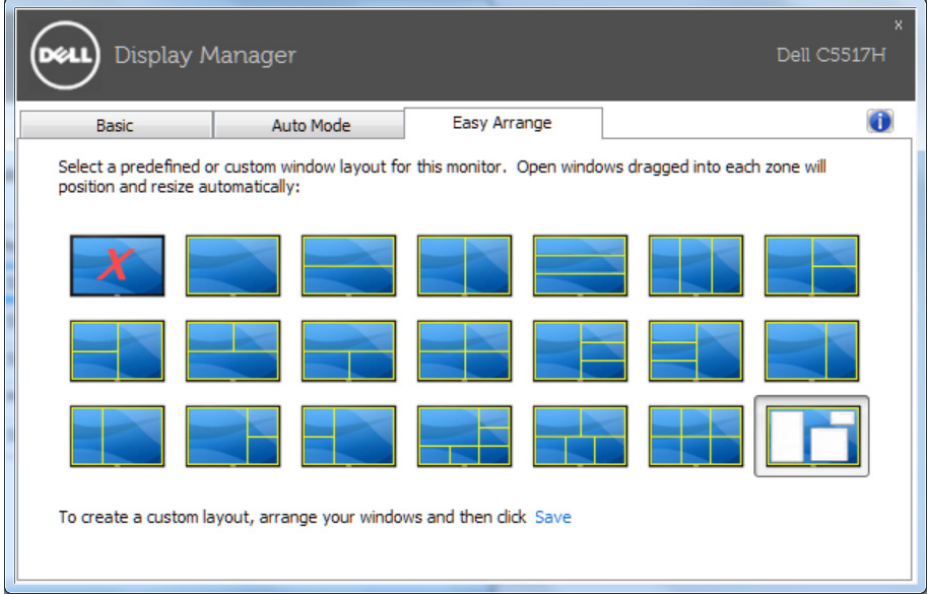

Chcete-li vytvořit vlastní rozvržení okna, nejdříve na pracovní ploše upravte velikost a polohu max. 10 oken a potom klikněte na odkaz Save (Uložit) v části Easy Arrange (Snadné uspořádání). Velikost a poloha oken budou uloženy jako vlastní rozvržení a bude vytvořena ikona vlastního rozvržení.

**Z POZNÁMKA**: Aplikace, která vlastní konkrétní okno, není uložena ve vlastním rozvržení. Ukládá se pouze velikost a poloha oken.

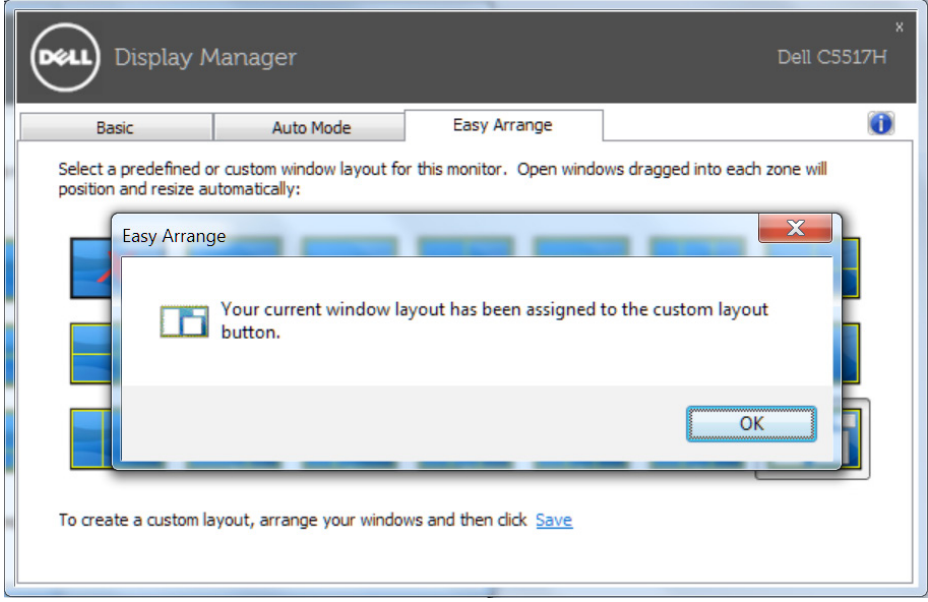